## amazon business User Registration Guide

Find the scenario below that applies to you and follow the steps provided to complete registration.

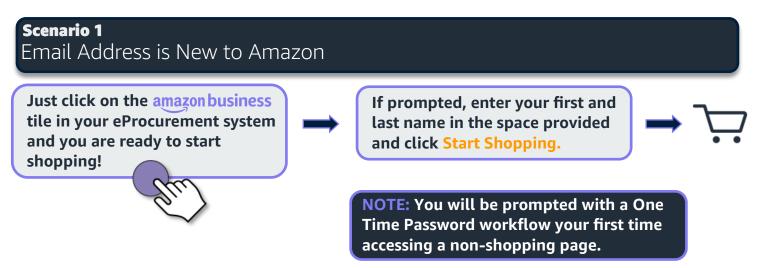

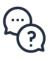

#### Scenario 2 Email address is currently tied to an Amazon.com account Convert existing account to an Amazon Business account Only recommended for users who have NOT made personal purchases on their account

# You will be prompted to sign in to your existing Amazon.com account using the pre-populated email

|     | Sign in to join Amazon<br>Business.                                                               |
|-----|---------------------------------------------------------------------------------------------------|
|     | We already have an Amazon account with your<br>email address. Please sign in to see your options. |
|     | Email or mobile phone number                                                                      |
|     |                                                                                                   |
|     | Password Forgot your password?                                                                    |
|     |                                                                                                   |
| m   | Sign-In                                                                                           |
| L'I | By continuing, you agree to Amazon's Conditions of<br>Use and Privacy Notice.                     |
|     | C Keep me signed in. Details *                                                                    |
|     |                                                                                                   |

Review your account information and indicate what kind of shopping you have done on your account

| amazon Split                                         | What kind of shopping have you done with this account?                                                                                                    |
|------------------------------------------------------|----------------------------------------------------------------------------------------------------|
| Vour recent order                                    | There are a couple more steps needed to join<br>Kamino Business's Amazon Business account. Your<br>answer here helps us figure out what those steps<br>should be. How? |
| Echo Dot - Charcoal<br>\$20.94 💽 Visa ending in 3152 | Kamino Business's business shopping only<br>Personal shopping only<br>A mix of Kamino Business's business and                                                          |
| Your addresses                                       | personal shopping                                                                                                    |
| Domestic<br>515 WESTLAKE AVE N, SEATTLE WA           | O I'm not sure<br>Next                                                                                                    |
| Your payment methods                                 |                                                                                                    |
| Visa<br>Credit card ending in 3152                   |                                                                                                    |

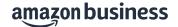

### Confirm whether or not you wish to add your Amazon.com account to the organization's centralized Amazon Business account

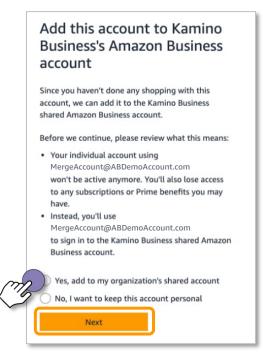

Click Start Using Amazon Business and you are ready to go!

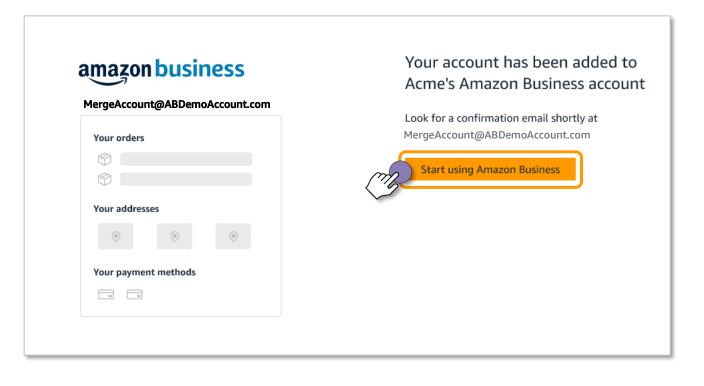

Click **Start Shopping** to navigate to your Amazon Business homepage!

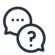

Contact Amazon Business Customer Support at www.amazon.com/gp/help/contact-us or 888.281.3847

### amazon business

### Scenario 3 Email address is currently tied to an Amazon.com account Create a separate business user account

# You will be prompted to sign in to your existing Amazon.com account using the pre-populated email

|    | Sign in to join Amazon<br>Business.                                                               |
|----|---------------------------------------------------------------------------------------------------|
|    | We already have an Amazon account with your<br>email address. Please sign in to see your options. |
|    | Email or mobile phone number                                                                      |
|    |                                                                                                   |
|    | Password Forgot your password?                                                                    |
| M  | Sign-In                                                                                           |
| 10 | By continuing, you agree to Amazon's Conditions of<br>Use and Privacy Notice.                     |
|    | C Keep me signed in. Details *                                                                    |

Review your account information and indicate what kind of shopping you have done on your account

| amazon                                     | Split Test<br>muraler+_US_1657566611565nwec@amazon.com | What kind of shopping have<br>you done with this account?<br>There are a couple more steps needed to join<br>Kaming Business's Amazon Business account. Your |
|--------------------------------------------|--------------------------------------------------------|----------------------------------------------------------------------------------------------------|
| Your recent order                          |                                                        | amino Business's Amazon Business account. Your<br>answer here helps us figure out what those steps<br>should be. How?                                        |
| Echo Dot - Charcoal                        |                                                        | C Kamino Business's business shopping only                                                                                                    |
| \$20.94 💽 Visa ending in 3152              |                                                        | O Personal shopping only                                                                                                    |
| Your addresses                             | m                                                      | A mix of Kamino Business's business and personal shopping                                                                                                    |
| Domestic<br>515 WESTLAKE AVE N, SEATTLE WA |                                                        | Next                                                                                                    |
| Your payment methods                       |                                                        |                                                                                                    |
| Visa<br>Credit card ending in 3152         |                                                        |                                                                                                    |

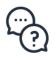

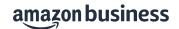

### Change the sign in email address for your personal Amazon.com account

|                       | ange the sign-in email for<br>ur personal account                                                                                                    |
|-----------------------|----------------------------------------------------------------------------------------------------|
| shop<br>can c         | ks for letting us know you've done personal<br>ping with this account. Since an email address<br>nly be used to sign in to one account, we'll<br>to change the email address for this account.                                   |
| orde<br>sepa<br>Busir | g this keeps your personal account details—like<br>r history and any subscriptions—private and<br>rate from the Kamino Business Amazon<br>ness account. We recommend that you use an<br>l address not associated with your work. |
| Curr                  | ent email Not a work email?                                                                                                    |
| Split                 | tAccount@ABDemoAccount.com                                                                                                    |
| New                   | email                                                                                                    |
|                       |                                                                                                    |
| Re-e                  | nter email address                                                                                                    |
|                       |                                                                                                    |
|                       |                                                                                                    |
|                       | Next                                                                                                    |
|                       |                                                                                                    |

Click Finish joining Amazon Business to create your business user account

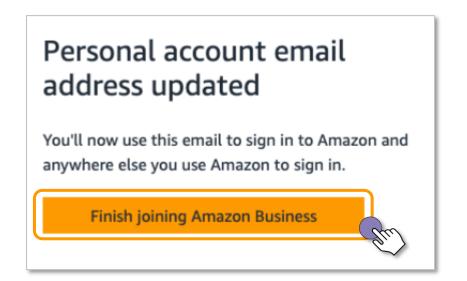

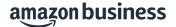

Enter your name, create a password and click Create your Business account

| Enter your full name<br>password | and choose your business |
|----------------------------------|--------------------------|
| Your name                        |                          |
| First and last name              |                          |
| Email                            |                          |
| SplitAccount@ABI                 | DemoAccount.com          |
| Password                         |                          |
| At least 6 character             | S                        |
| i Passwords must be              | at least 6 characters.   |
| Re-enter password                |                          |
|                                  |                          |
|                                  | our Business account     |

Verify your email address by entering the OTP sent to you and click Create your Amazon account

|   | Verify email address<br>To verify your email, we've sent a One Time<br>Password (OTP) to<br>SplitAccount@ABDemoAccount.com<br>(Change)                              |
|---|----------------------------------------------------------------------------------------------------|
|   | Enter OTP                                                                                                    |
| M | Create your Amazon account<br>By creating an account, you agree to Amazon's<br>Conditions of Use and Privacy Notice.<br>Resend OTP                                  |
|   | Note: If you didn't receive our verification email:<br>• Confirm that your email address was entered<br>correctly above.<br>• Check your spam or junk email folder. |

Click Start Shopping to navigate to your Amazon Business homepage!

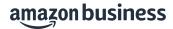